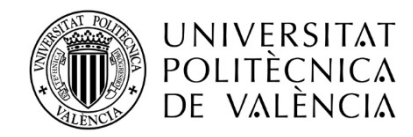

# **"ESTUDIO DE COSTES DE PRODUCCIÓN DE UVA PARA LA ELABORACIÓN DE VINOS EN ESPAÑA"**

Para la ORGANIZACIÓN INTERPROFESIONAL DEL VINO DE ESPAÑA

# **INFORME FINAL**

**Raúl Compés López**  Departamento de Economía y Ciencias Sociales *Universitat Politècnica de València* 

Enero de 2020

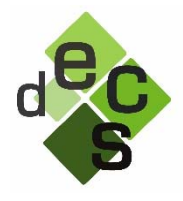

Departamento de Economía y Ciencias Sociales

### **6. Prototipo APP de costes**

### 6.1. Introducción. Sistema de costes de producción de uva

Este estudio demuestra que los costes en viticultura son tan complejos y tienen una variabilidad tan alta que es prácticamente imposible disponer de datos precisos y representativos sin un sistema de costes que permita ampliar la muestra y que facilite la captura y tratamiento de la información de forma sostenible y duradera en el tiempo.

Aunque para la realización de este estudio se ha utilizado una hoja de cálculo Excel y se han llevado a cabo entrevistas personales, un sistema de costes no puede funcionar sin un conjunto de herramientas de información sofisticadas.

Este sistema de costes debe apoyarse en tres componentes principales: una herramienta de captura de datos tipo **APP**, un **sistema de información** para el análisis y la gestión de los costes y un **panel de viticultores** colaboradores con el sistema. En este capítulo del Informe se especifican los requerimientos funcionales y no funcionales de un sistema de información que incorpore una base de datos en la nube y una aplicación móvil para la introducción de información sobre explotaciones vitícolas, junto con el análisis de los datos obtenidos.

El sistema tiene dos objetivos principales:

- 1. Ofrecer a los viticultores españoles una aplicación sencilla pero rigurosa para facilitarles el **conocimiento**, el control y la **evolución** de sus costes de producción.
- 2. Crear **un observatorio** para la gestión de costes que permita a los usuarios conocer y comparar su situación en relación con el modelo de referencia, así como calcular la evolución del índice de costes.

En particular, la App deberá permitir:

- 1. Realizar la incorporación de datos, en un formulario *online*, que enviará los datos al repositorio de datos central.
- 2. Mostrar en un cuadro de mandos, o *dashboard*, con visualización de datos, la situación actual de la explotación de la que se están incorporando los datos.
- 3. Seleccionar los parámetros para seleccionar las submuestras de viñas con las que quiere comparar los costes de su explotación.
- 4. Comprobar la evolución de los costes de la muestra y submuestras o sus índices.

### 6.2. Requerimientos

### 6.2.1. Requerimientos no funcionales

La aplicación tendrá la posibilidad de realizar entrada de datos *offline*, por lo que tendrá su propia base de datos en la misma, y se sincronizará cuando tenga conexión, para realizar insumos en la base de datos centralizada.

El rendimiento de la aplicación deberá ser rápido, menos de dos segundos de reacción en la visualización de datos, e inmediata en la inserción de datos, aunque no están previstas entradas de información complejas, sino insumos en forma de cifras y textos cortos o de selecciones de selectores en un formulario.

La aplicación deberá ser segura, por lo que cada usuario normal del sistema deberá tener su nombre y clave, y sólo podrá trabajar con una entidad, de la cual podrá realizar las entradas de datos en su pantalla. Un usuario administrador tendrá acceso a la base de datos del sistema, por lo que podrá exportar datos de la misma para hacer análisis globales a partir del conjunto de los datos reportados.

La disponibilidad de la aplicación lo será en función de la conectividad de la misma. Cuando el sistema localice una vía de conectividad (WiFi, por ejemplo) realizará una sincronización con el servidor central, para el insumo y consumo de datos. Una vez realizada la sincronización, la aplicación funcionará en modo local, por lo que la disponibilidad dependerá del aparato que se use.

La aplicación realizará autoguardado automáticamente cada XX segundos, de forma que no será necesario que el usuario clique en el botón "guardar" para que se hayan guardado los datos introducidos hasta ese momento.

El sistema guardará un histórico de datos, en base de datos, anualmente.

# 6.2.2. Requerimientos funcionales

La aplicación permite incluir datos (fundamentalmente alfanuméricos) con textos, y números con cantidades de distintos tipos (hectáreas por ejemplo) y euros.

El usuario no tendrá opción de elegir año de edición, por lo que el sistema guardará de un año para otro, aparte de los datos personales, los datos de CARACTERÍSTICAS de cada viñedo como datos fijos (aunque editables) mientras que los otros irán a guardarse de modo histórico, anualmente. El sistema pondrá de cara al usuario estos campos en blanco, en una fecha anual por decidir, para que pueda incorporar los datos del presente año (esa fecha de cierre y puesta en blanco podrá cambiarse cada año, por lo que el administrador debería poder elegir esa fecha de cierre anual). Así se guardarán los datos de forma histórica, que se usarán para las pantallas de resultados.

El administrador debería poder incorporar un texto de aviso general en la App para todos los usuarios cuando lo estime oportuno (avisos de fechas de cierre, avisos de caídas del sistema, etc.), texto que aparecería en Pantalla 3. El administrador podrá indicar fecha y hora de publicación, y fecha y hora de desaparición del mensaje.

Como muchos de los ítems asociados a los campos son muy repetitivos (mismas tipologías de datos en cada caso), se muestra gráficamente un ejemplo, y los demás se tomarán del Excel que contiene los parámetros y los cálculos básicos del sistema de costes. En el apartado siguiente se exponen las distintas pantallas que el usuario debería encontrar en su experiencia con la App.

# 6.3. Pantallas

### 6.3.1. Mapa de navegación

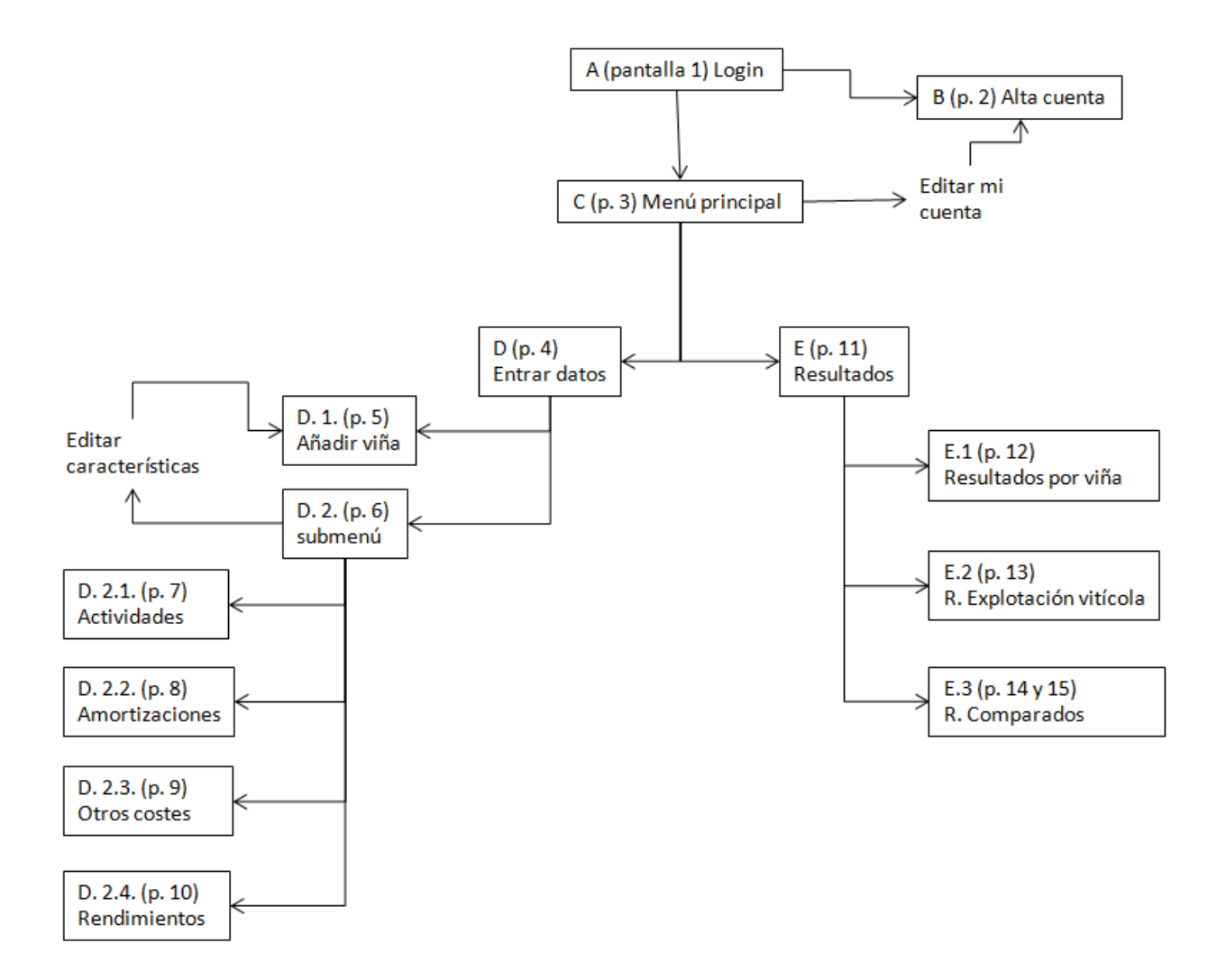

### 6.3.2. Pantalla 1 (A. Login)

El usuario ya registrado que no haya perdido sesión será reconocido automáticamente por el sistema. Si ha perdido sesión podrá entrar con usuario y contraseña.

Si es nuevo usuario podrá crear una cuenta. En Al crear cuenta, aportará un correo electrónico, al que se enviará un *email* con una contraseña. También dispondrá de la opción "¿Olvidaste tu contraseña?" donde insertará en un campo su correo electrónico, para que le sea enviada nueva contraseña.

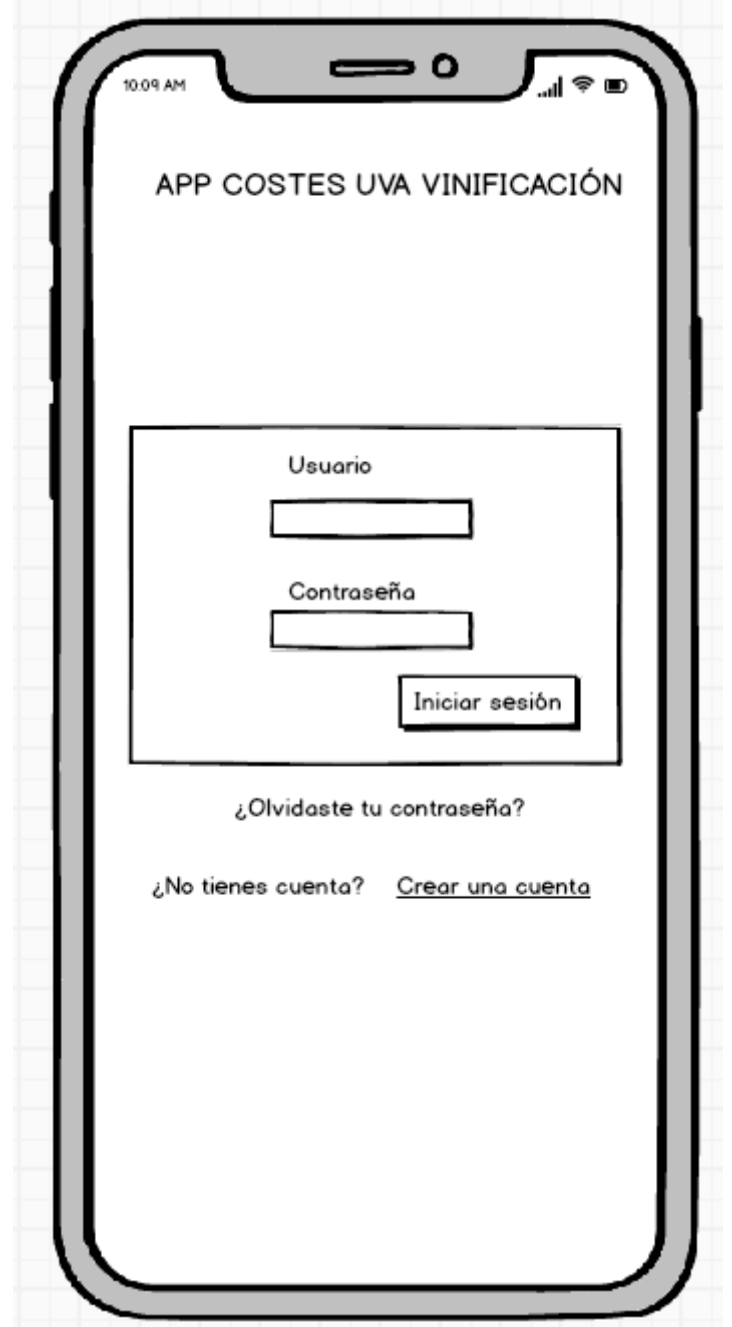

Estudio de costes de producción de uva para la elaboración de vinos en España

6.3.3. Pantalla 2 (B. Alta cuenta)

En esta pantalla se da de alta el usuario o se editan los datos básicos de la cuenta, para identificarse y recuperar la contraseña.

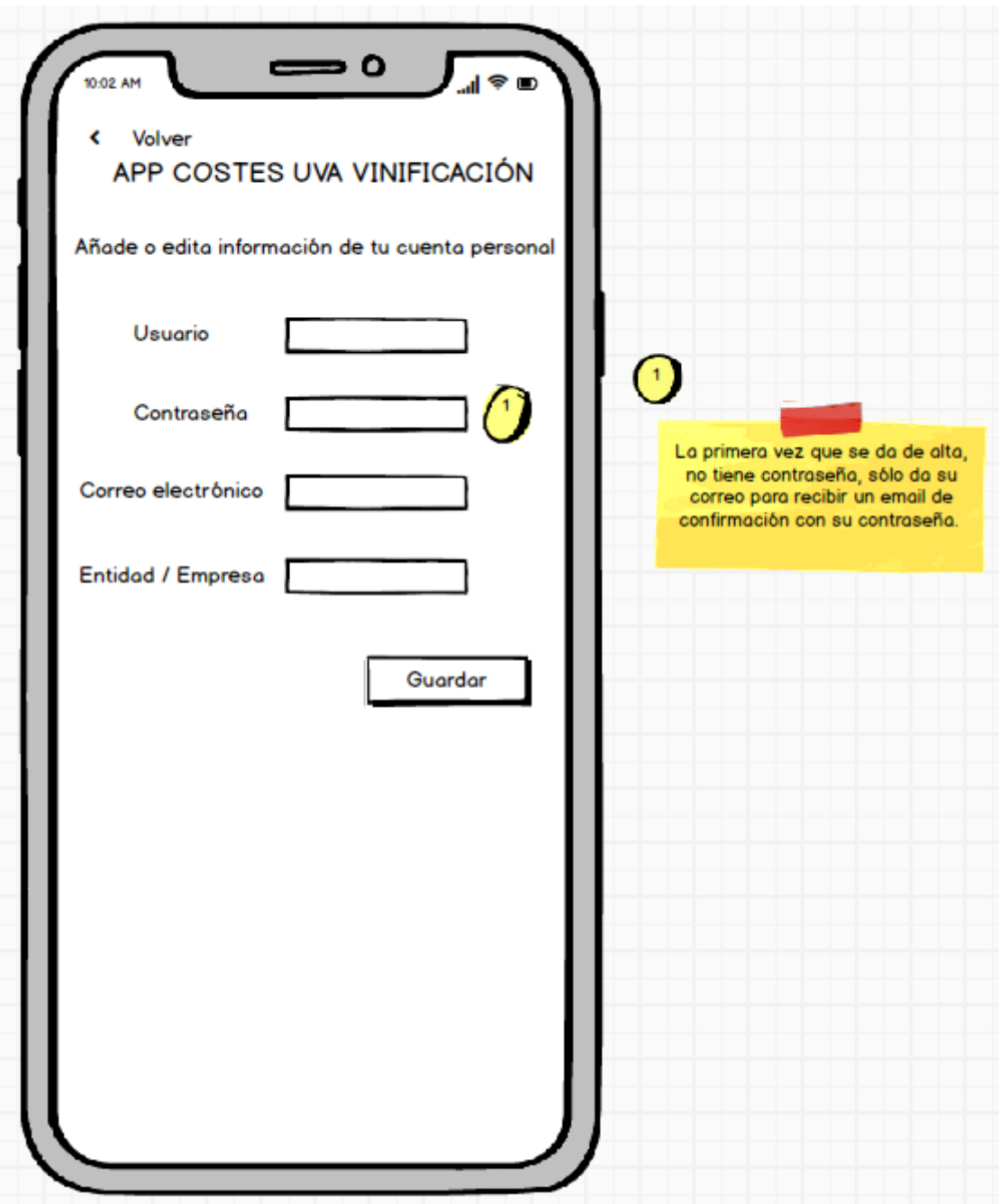

### 6.3.4. Pantalla 3 (C. Menú principal)

Una vez el usuario ha entrado en la aplicación, podrá elegir entre entrar datos, obtener resultados o editar su cuenta personal, donde podrá cambiar la contraseña, por ejemplo.

Clicando en el botón "Volver" volverá siempre a pantalla anterior de su navegación, una acción que se comporta de forma exactamente igual a lo largo de la aplicación.

Si clica en "Entrar datos" pasa a pantalla siguiente.

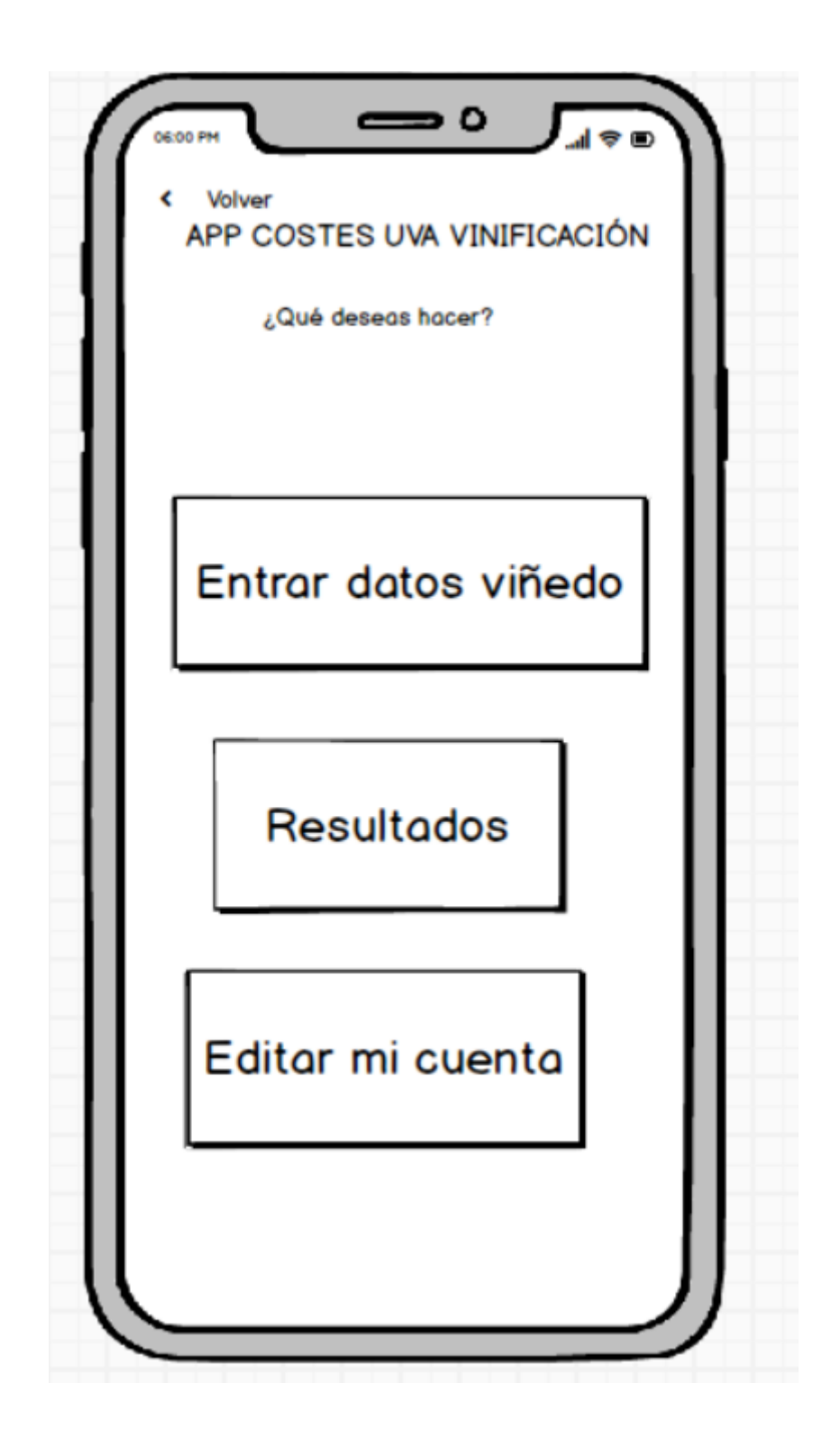

### 6.3.5. Pantalla 4 (D. Entrar datos)

Aquí puede elegir entre clicar en una de las viñas de la lista, o clicar en "Añadir viñedo", donde comenzará una ficha de viña desde cero.

Si el usuario ya ha comenzado a incluir datos en una viña, y lo deja cerrando la aplicación, el sistema habrá guardado automáticamente la información introducida hasta ese momento, para poder seguir editando la ficha de la viña.

En este caso, clicando por ejemplo en viña 1, se pasa a la pantalla de ficha de ese viñedo (siguiente).

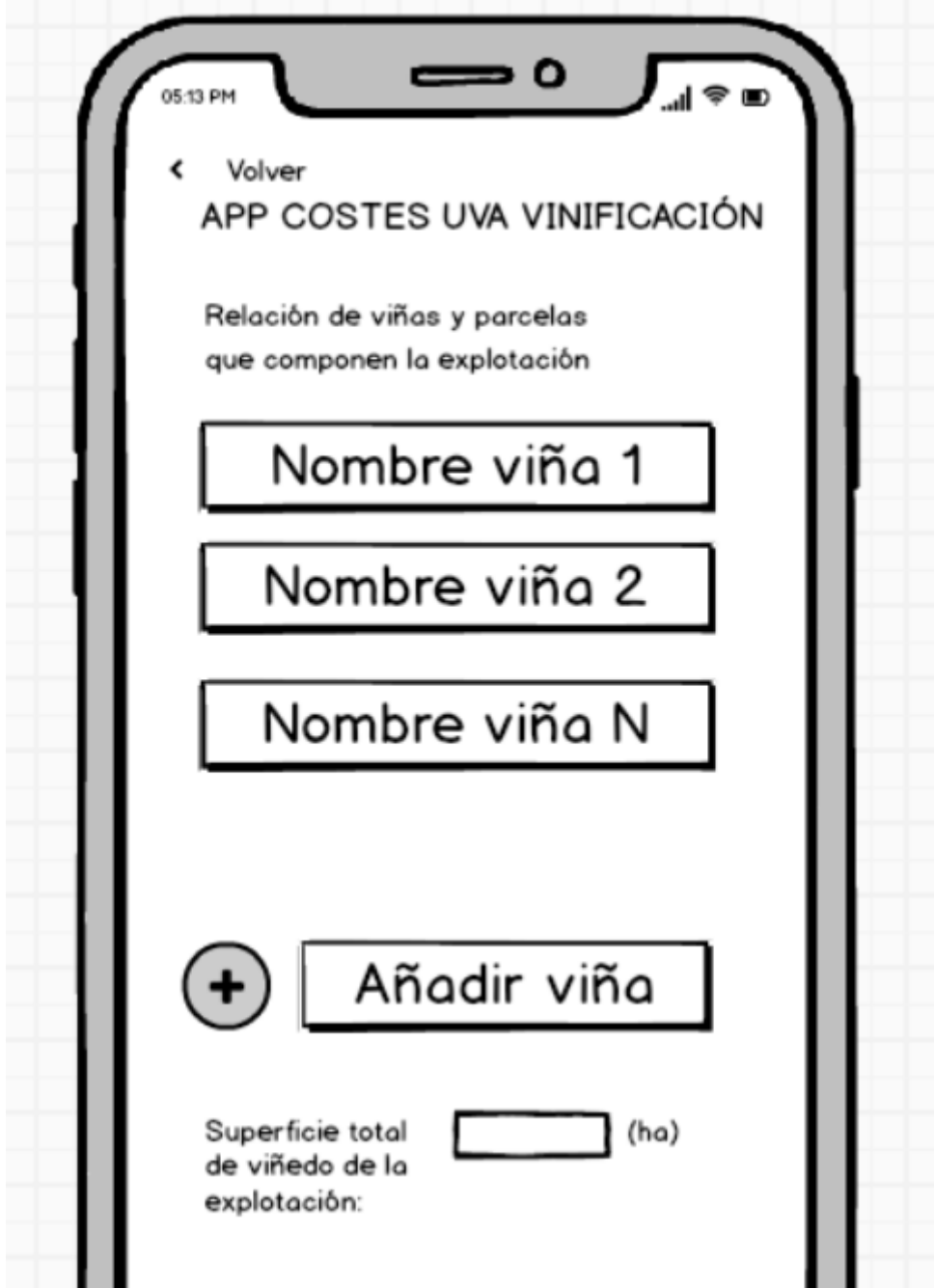

6.3.6. Pantalla 5 (D.1. Añadir viña)

# ENTRAR DATOS > AÑADIR VIÑA (CARACTERÍSTICAS)

Aquí se indican distintas características de la viña concreta.

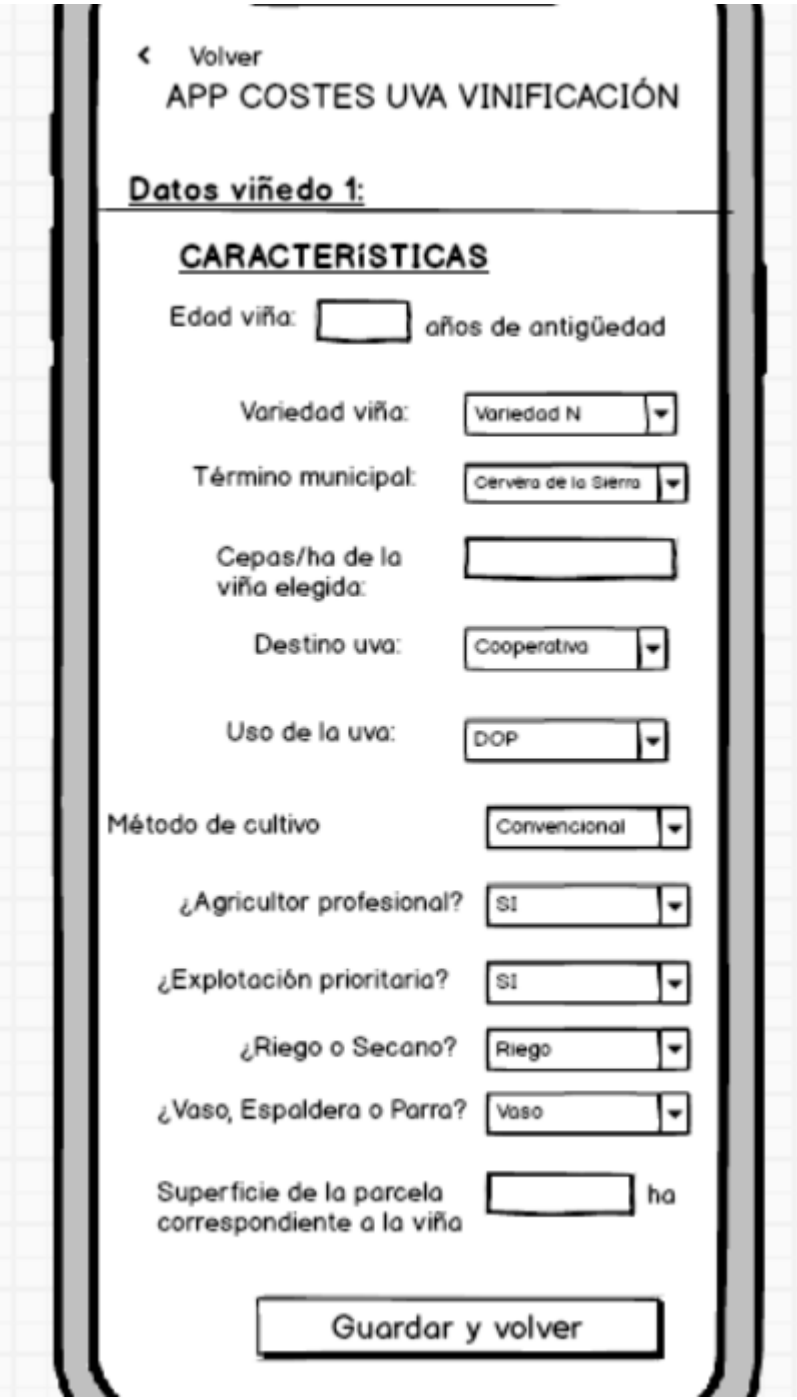

6.3.7. Pantalla 6 (D.2. Submenú)

### ENTRAR DATOS > SUBMENÚ.

Aquí se ofrece un submenú con opciones de navegación, para ir a las distintas subsecciones de entrada de datos.

Clicando en "∙Editar características" se va a pantalla 5. "Añadir viña", que ahora sirve para reeditar las características de la misma, en caso de error u omisión de algún dato.

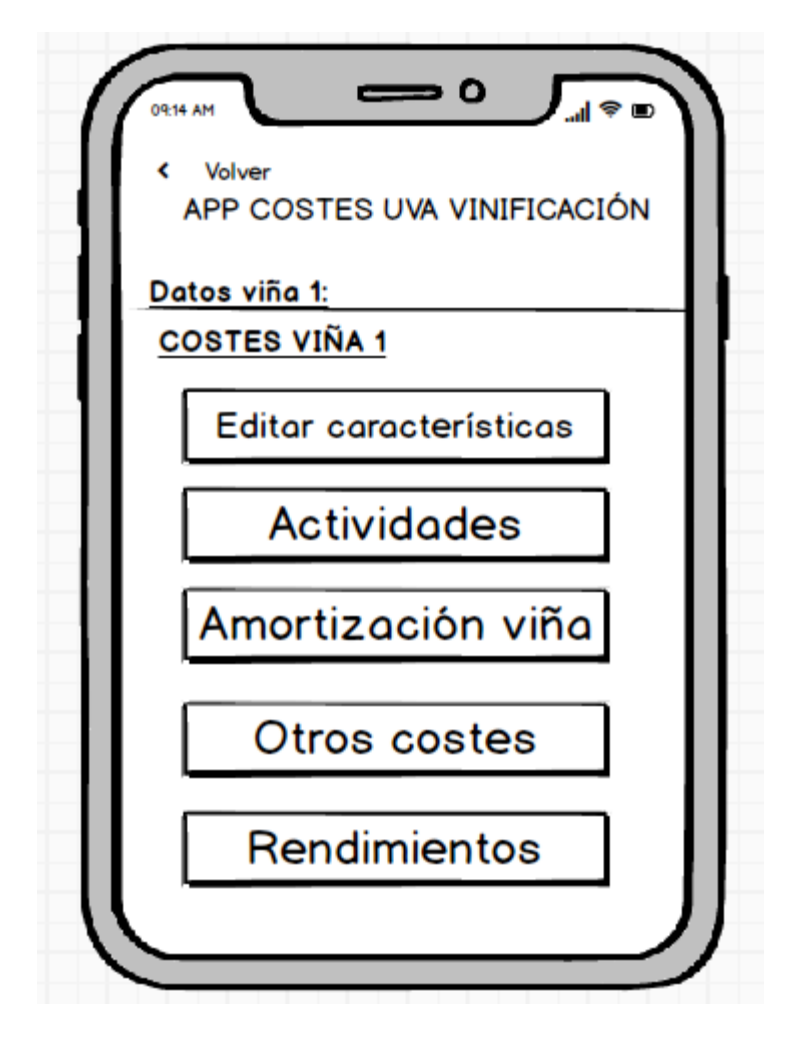

### 6.3.8. Pantalla 7 (D.2.1. Actividades)

Se trata de un paquete de datos al que se llega desde el submenú de la pantalla 6. Aquí se muestran distintos ítems de coste en persiana vertical.

Como son muchos, no se exponen todos, sino una muestra de uno, pues son todos repetitivos. Ver Excel adjunto, sección A.

Aquí se muestra el detalle de uno de esos ítems (ver sección A de tabla / Excel adjunta).

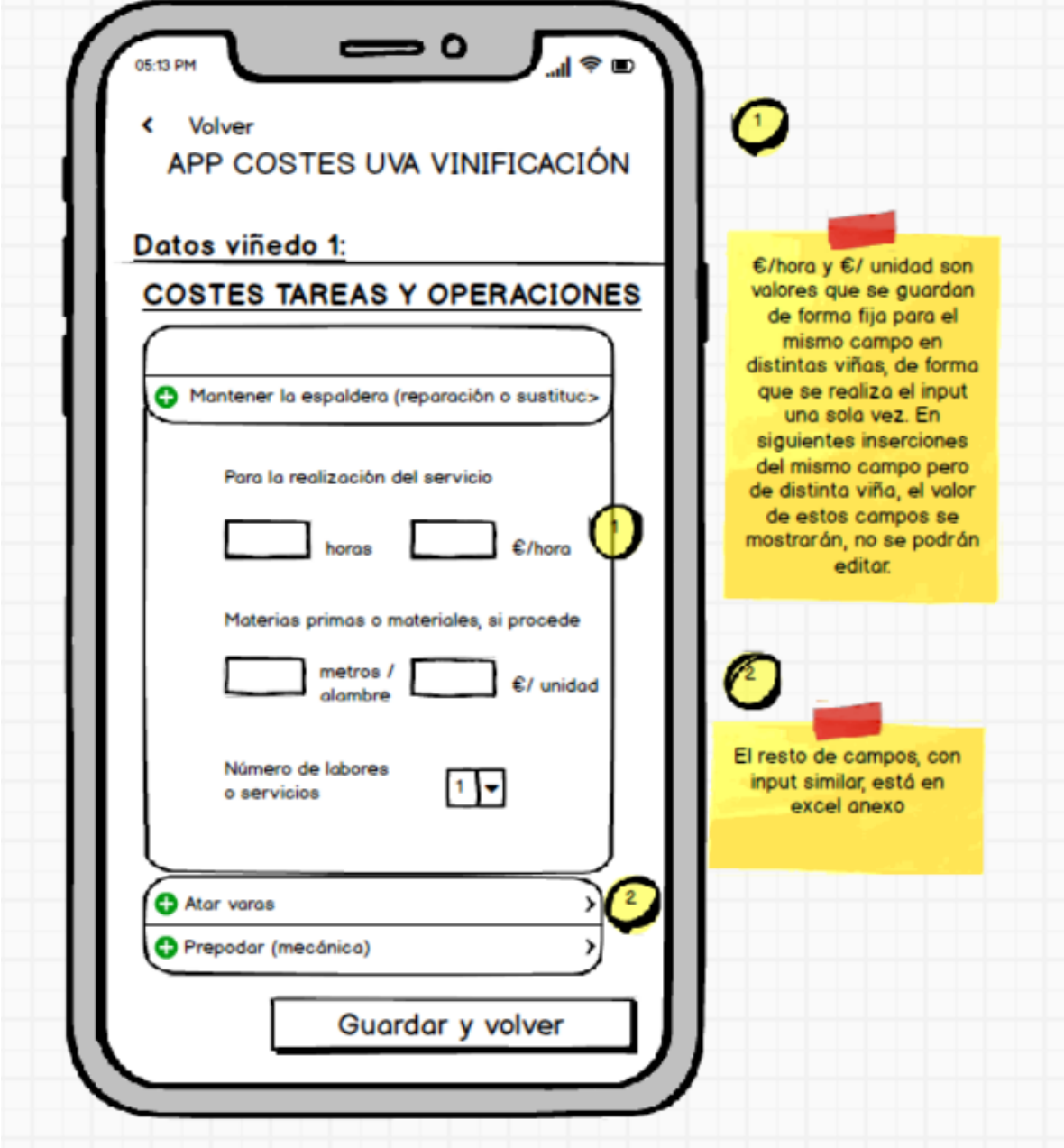

En ese nivel de detalle, se generaría una ficha para cada uno de estos *ítems*:

- Mantener la espaldera (reparación o sustitución de alambres y postes)
- Atar varas
- Prepodar (mecánica)
- Podar
- Colocar sarmientos para su recogida
- Retirar y eliminar/triturar sarmientos
- Labrar cultivador /cuchilla
- Bajar alambres
- Podar en verde (esporga)
- Aplicar abono orgánico
- Aplicar fertilizante químico al margen de la fertirrigación
- Aplicar herbicida contra las malas hierbas
- Quitar hierba entre líneas a mano
- Despuntar (máquina o mano)
- Desnietar, desrayar, destallar
- Deshojar (mano o máquina)
- Quitar tallos o sarmientos bajeros
- Subir alambres
- Tratar contra el oídio
- Tratar contra el mildiu
- Tratar contra la polilla del racimo
- Difusor de feromonas para polilla del racimo
- Tratar contra botritis
- Tratar contra otras plagas y enfermedades (indicar)
- Arrancar cepas muertas (yesca) y reponer faltas
- Tratar con sistémicos integrado
- Aclarear racimos
- Regar‐ Gasto en agua
- Regar‐ Gasto en energía
- Regar‐ Gasto en abonado (Fertirrigación)
- Regar‐ Gasto en averías y otros gastos varios
- Vendimiar a mano
- Vendimiar a máquina
- Transportar uva de la viña a la bodega
- Varios (asesoramiento, etc. 5% de costes de operaciones)

6.3.9. Pantalla 8 (D.2.2. Amortizaciones)

ENTRAR DATOS > COSTES AMORTIZACIONES de la viña.

En el *scroll* infinito, después de los costes de tareas y operaciones, van los costes de amortizaciones de la viña.

El funcionamiento es similar, con más ítems de coste que no se muestran aquí por repetitivos. Ver nota en amarillo.

A continuación de COSTES AMORTIZACIONES VIÑA

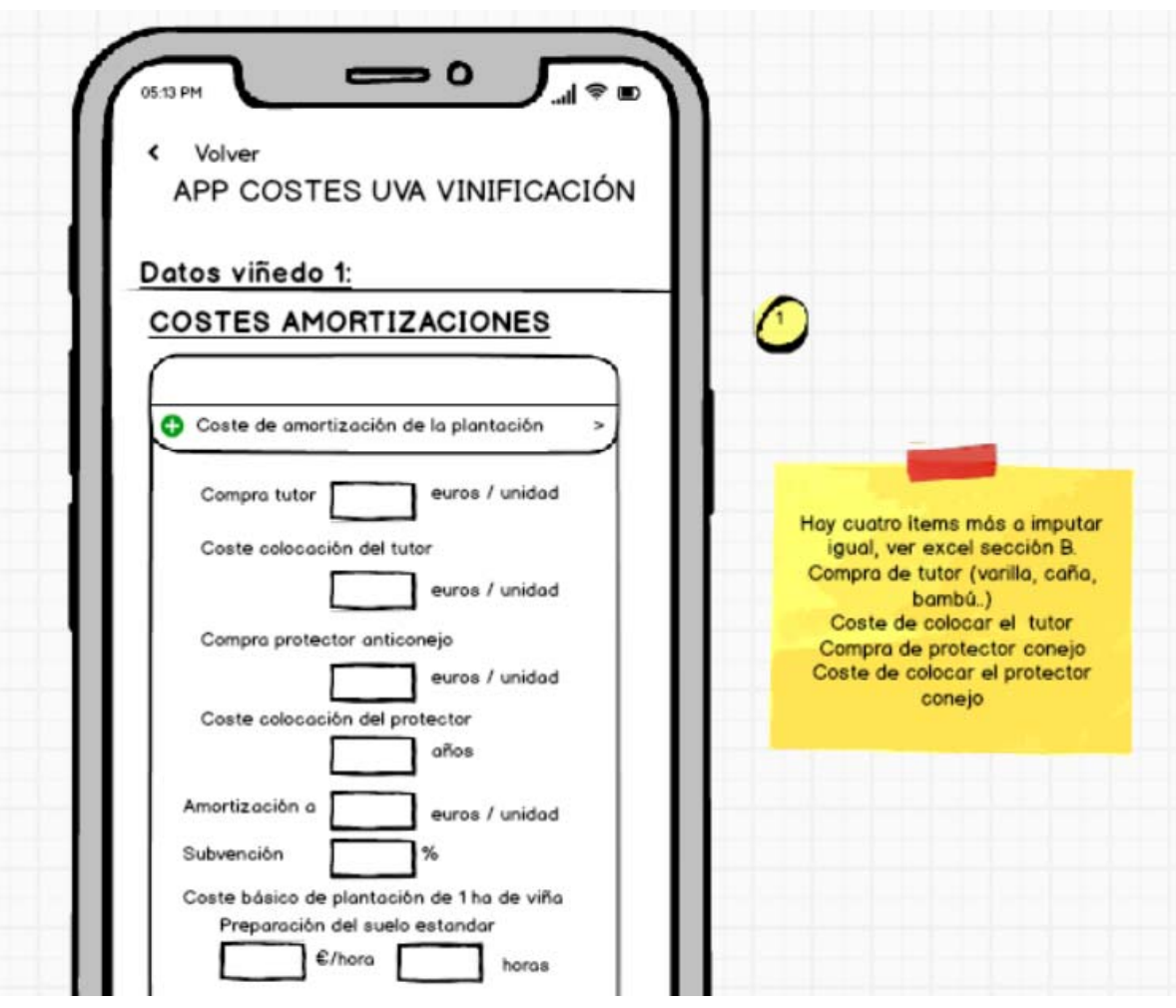

Estudio de costes de producción de uva para la elaboración de vinos en España

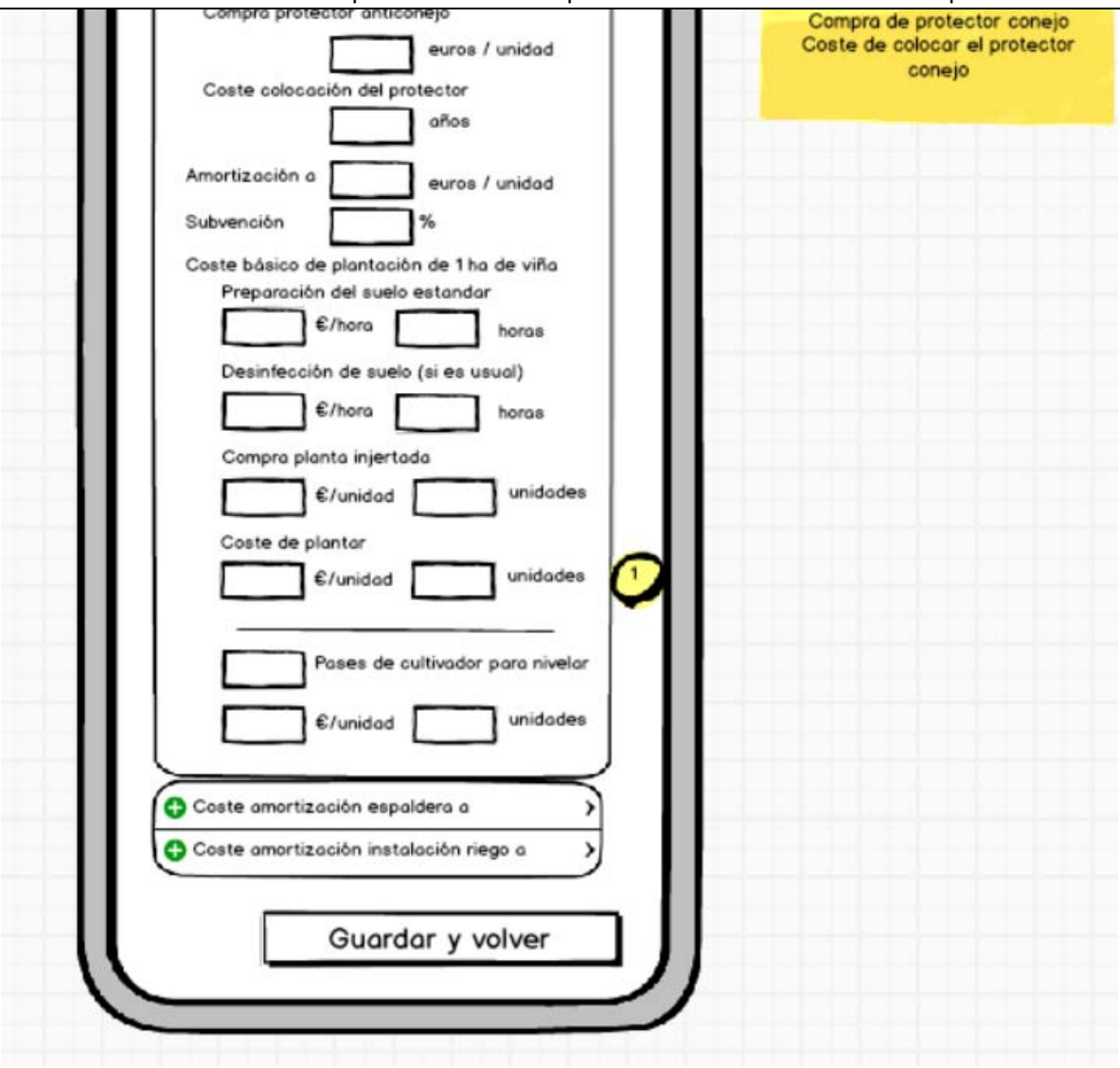

6.3.10. Pantalla 9 (D.2.9. Otros costes) ENTRAR DATOS > OTROS COSTES

El *scroll* finaliza en OTROS COSTES e información del total de otros costes.

Se puede clicar en guardar aquí, volviendo a la lista de viñedos, aunque el sistema ya lo habrá hecho automáticamente cada XX segundos.

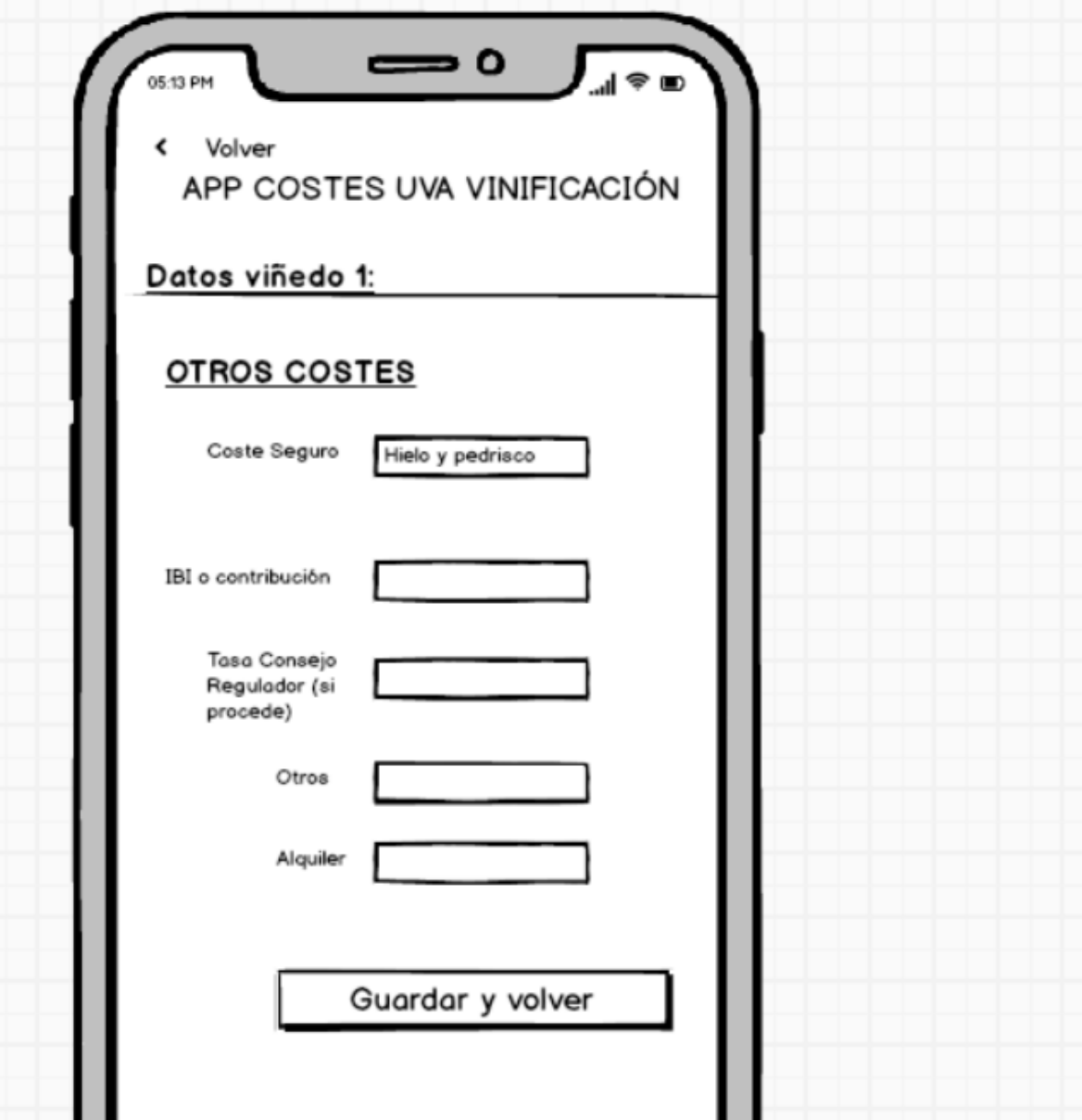

6.3.11. Pantalla 10 (D.2.4. Rendimientos) ENTRAR DATOS > RENDIMIENTOS

Datos Viña 1

RENDIMIENTOS (Kg/ha)

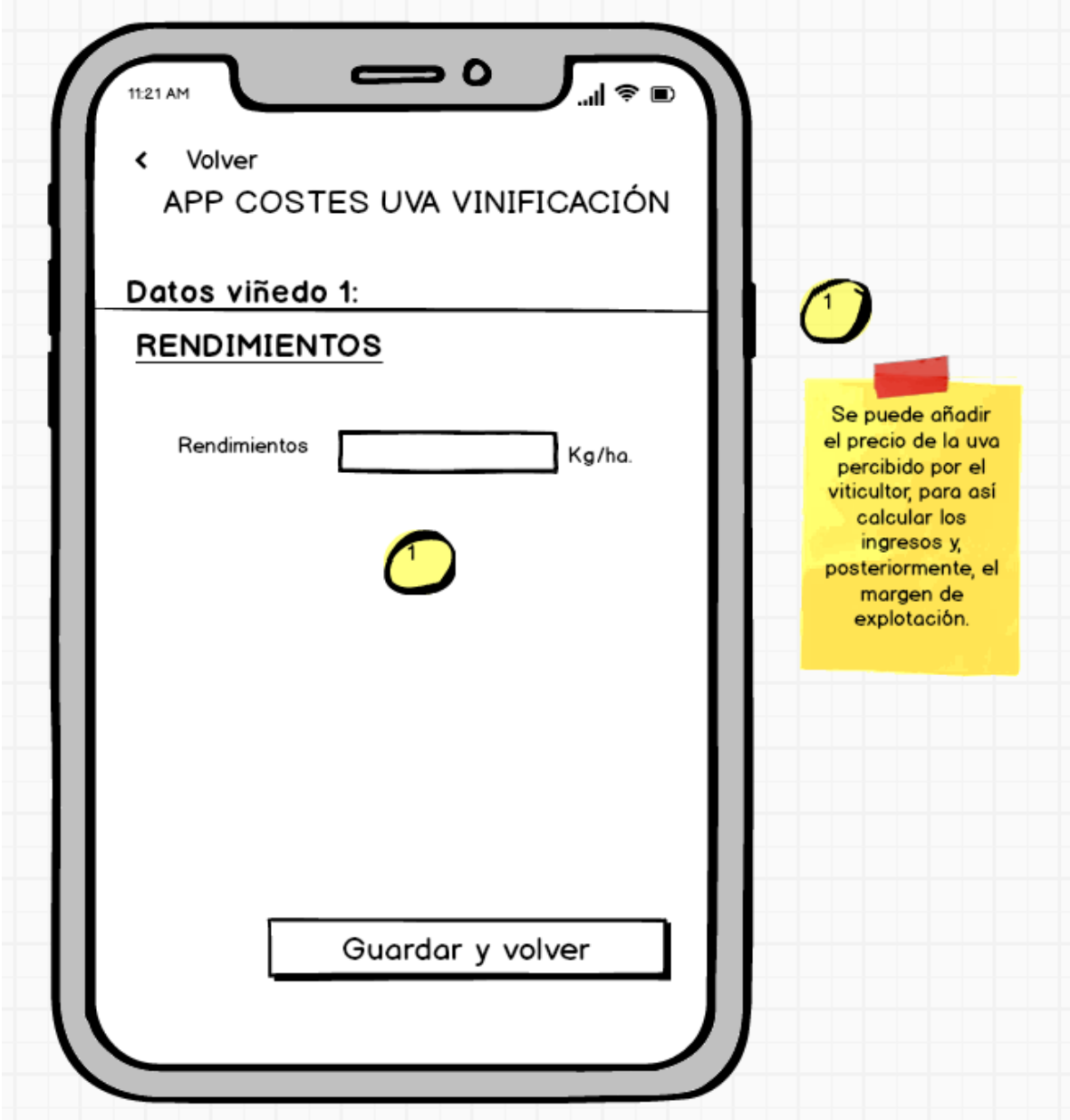

6.3.12. Pantalla 11 (E. Resultados) RESULTADOS

Esta pantalla es un submenú para visualizar los resultados. El usuario podrá elegir una de estas tres opciones:

RESULTADOS INDIVIDUALES POR VIÑA

RESULTADOS DE LA EXPLOTACIÓN

### RESULTADOS COMPARADOS SISTEMA DE COSTES

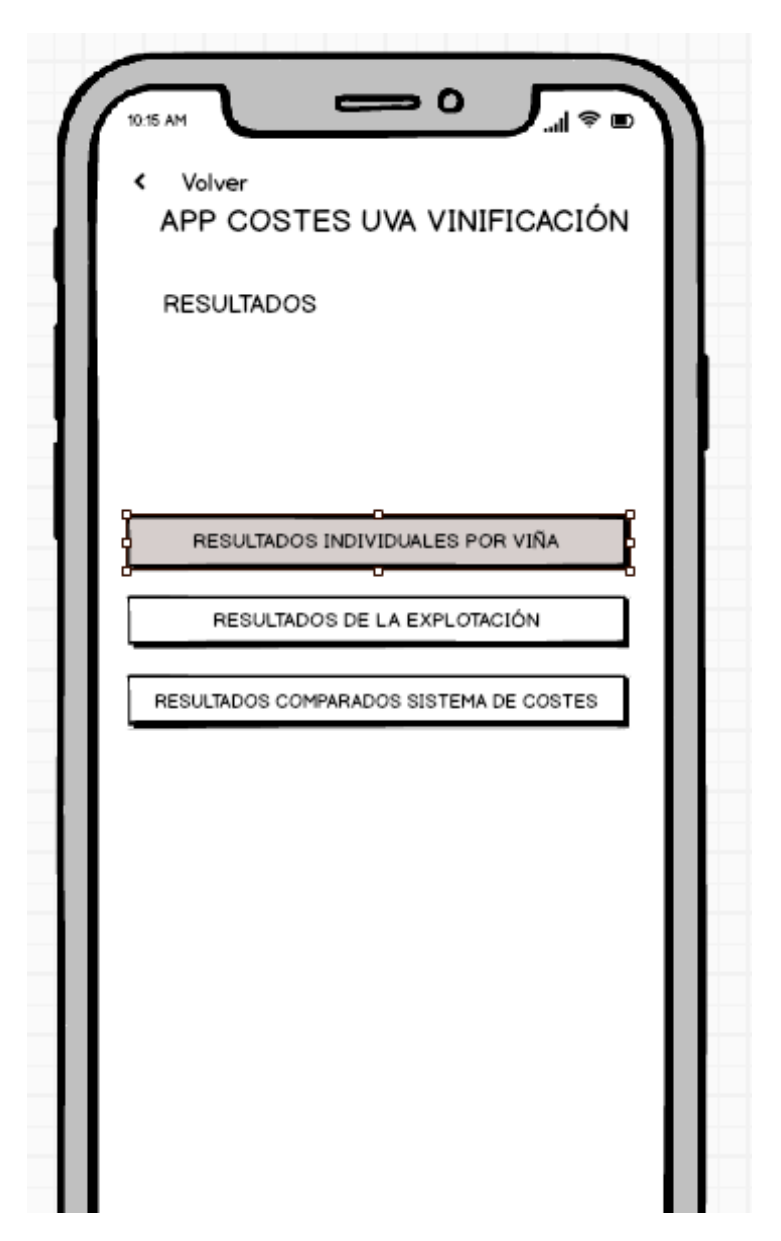

# 6.3.13. Pantalla 12 (E.1. Resultados individuales por viña)

### RESULTADOS > RESULTADOS INDIVIDUALES POR VIÑA

Sin IVA

Simulación con IVA

Elegir Viña (en un desplegable aparecen):

- 1
- 
- 2
- 3

# Elegir coste

Coste total por hectárea

Coste total por kilo de uva (en un desplegable aparecen los costes parciales por actividades)

Otros costes por ha

Otros costes unitarios (en un desplegable aparecen otros costes unitarios)

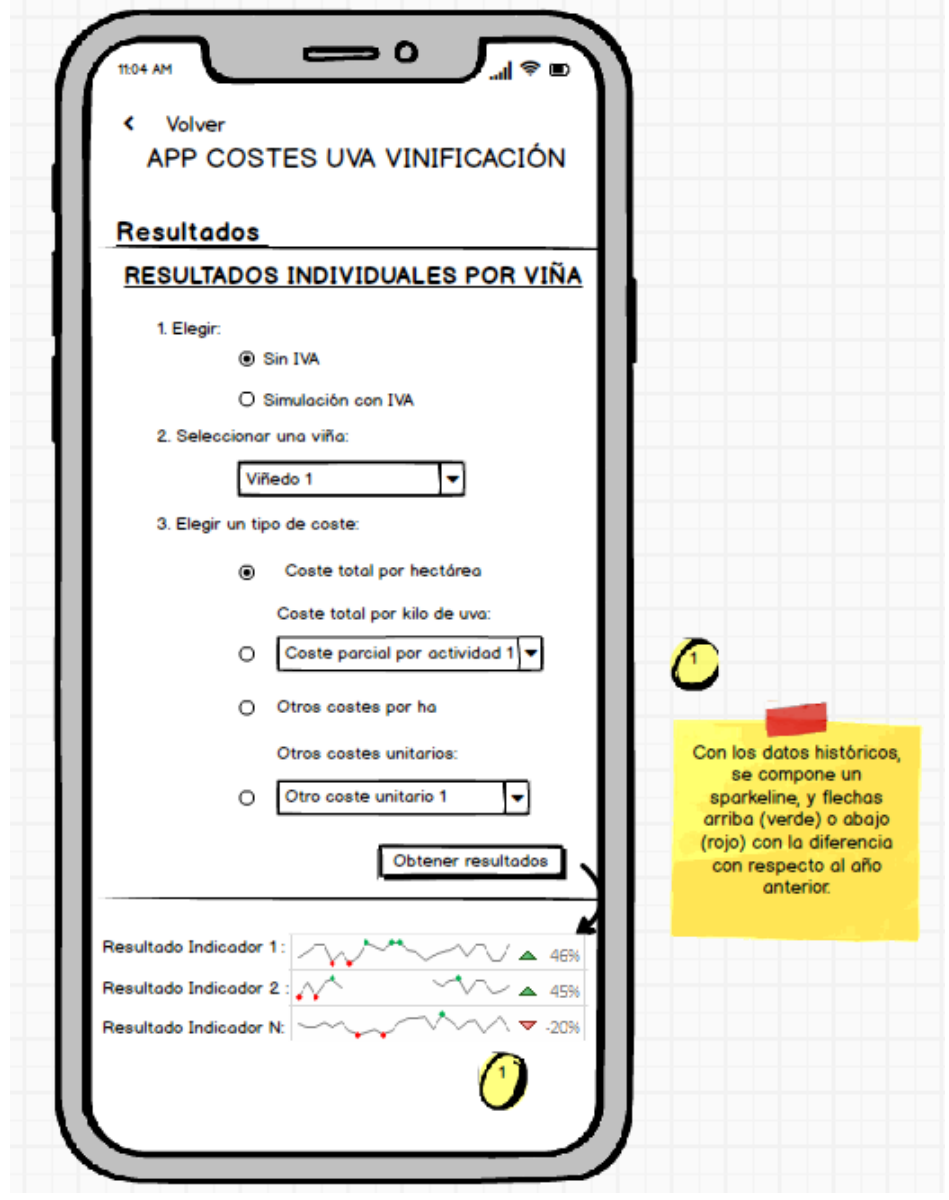

# 6.3.14. Pantalla 13 (E.2. R. explotación vitícola) RESULTADOS > RESULTADOS DE LA EXPLOTACIÓN VITÍCOLA

Elegir entre Sin IVA

Simulación con IVA

### Elegir entre

Coste total medio

Coste por kilo

Otros costes

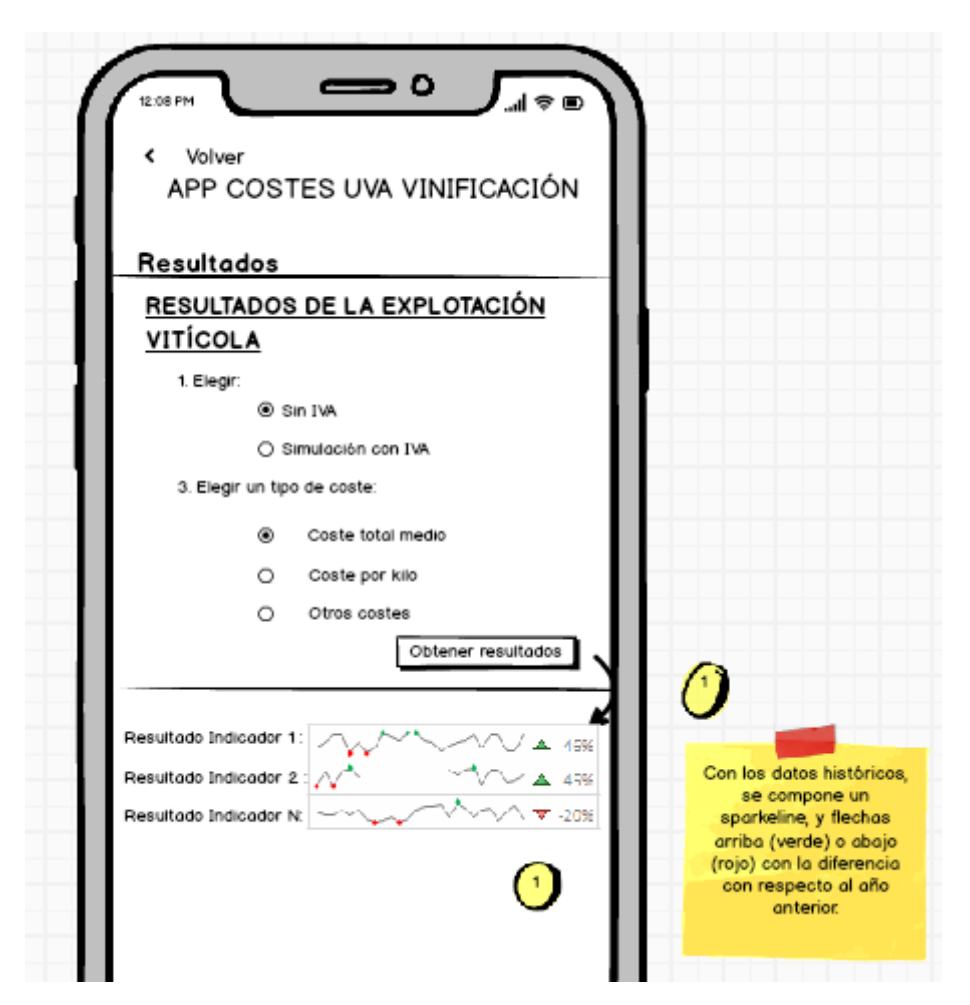

# 6.3.15. Pantalla 14 (E. 3. –junto con pantalla 15‐ R. comparados)

RESULTADOS > RESULTADOS COMPARADOS SISTEMA DE COSTES

Comparar los resultados de la Viña i (abrir desplegable donde aparezcan todas las viñas)

Con la submuestra del sistema definida por los siguientes atributos (marcar o elegir):

Secano o regadío (abrir desplegable)

Vaso, espaldera o parral (abrir desplegable)

Comunidad Autónoma (abrir desplegable)

Variedad

Edad de la viña

Si antes ha elegido una variedad, por defecto se señala esa variedad para comparar, aunque el usuario puede cambiar de variedad con la que comparar.

Ver pantalla en siguiente página:

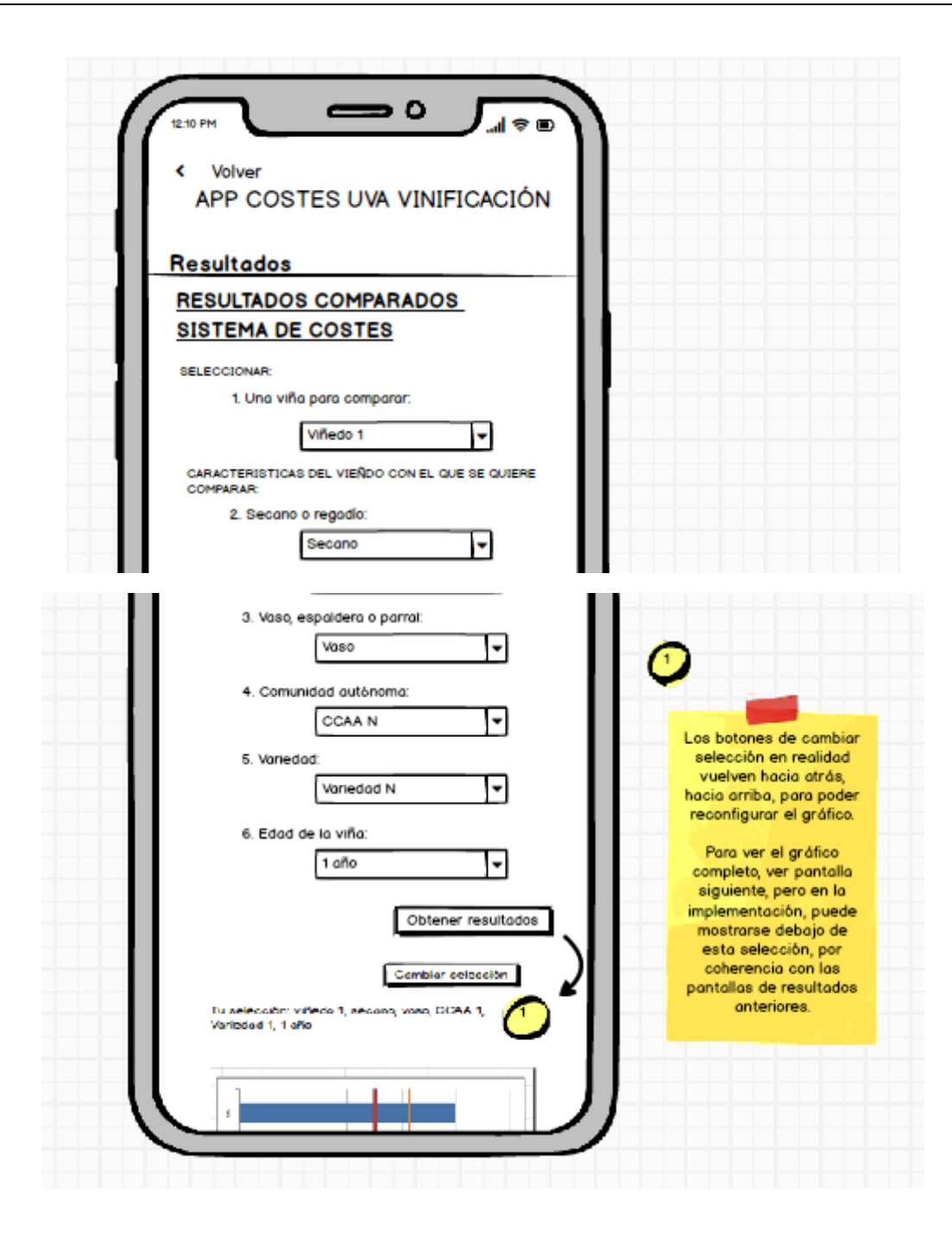

# 6.3.16. Pantalla 15 (E. 3. –junto con pantalla 14‐ R. comparados)

Esta pantalla es una extensión en el *scroll* de la anterior, con la gráfica resultante. El usuario puede cambiar la selección, para generar un gráfico distinto.

En el gráfico se visualiza, además de los valores de cada *ítem*, la media (línea vertical). Adicionalmente, se puede crear un selector para mostrar, en lugar de la media, la mediana (opción no incluida en este prototipo).

Se utilizarán barras horizontales, ordenadas de mayor valor (arriba) hacia abajo (menor valor) para facilitar su uso en móvil, y porque pueden ser muchos indicadores, por lo que las barras horizontales permiten colocar los indicadores en *scroll* infinito más fácilmente que las barras verticales (lo que provocaría un *scroll* horizontal hacia la derecha)

Tendrá la opción de comparar a posteriori con otros años (ver simulación en siguiente página al elegir los años 2020 y 2021).

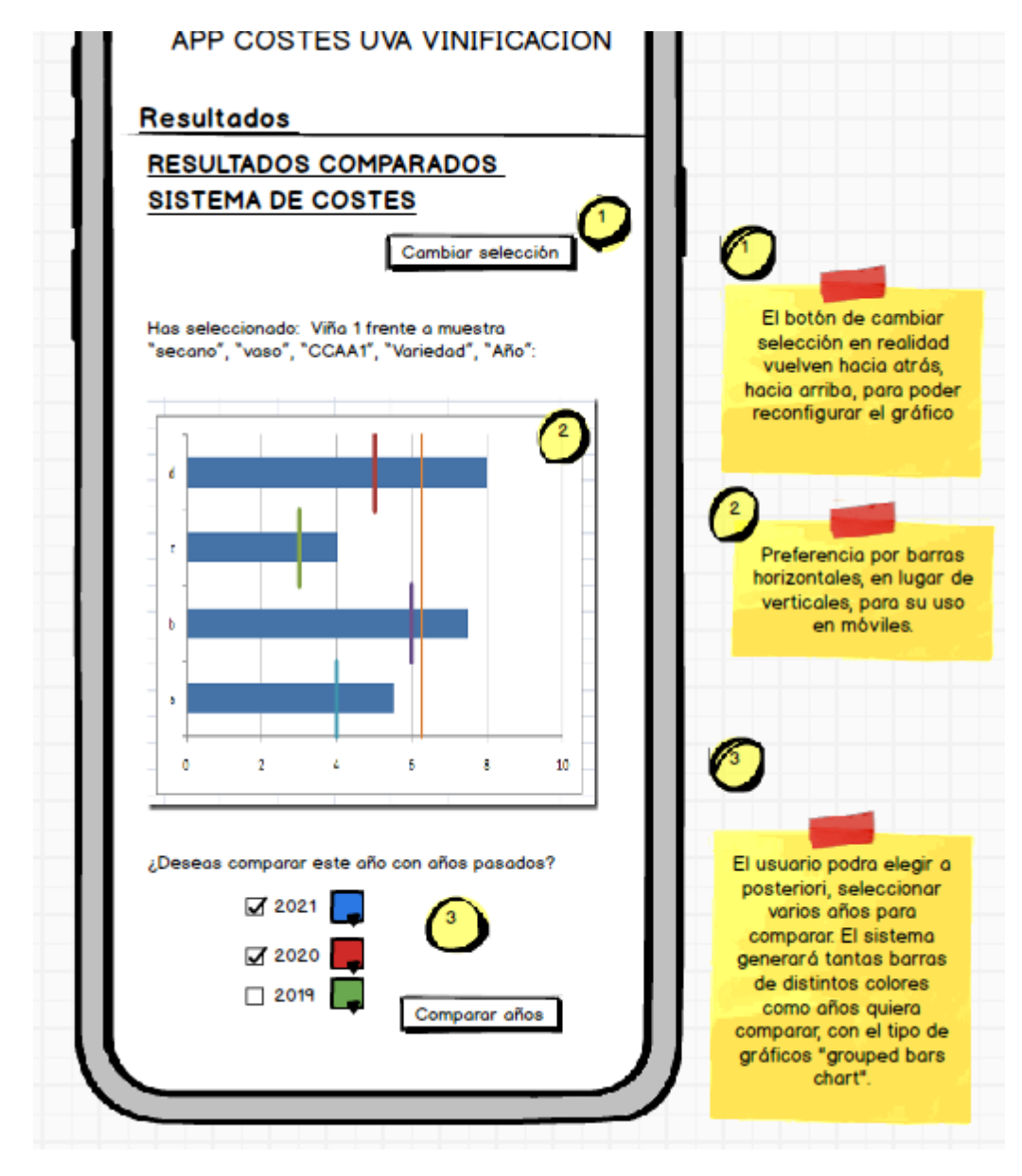

El gráfico se refrescará y ofrecerá, mediante el tipo de gráfico "*grouped bars chart*" barras con colores dependiendo de los años seleccionados, de forma que el usuario tenga libertad para elegir los años a comparar.

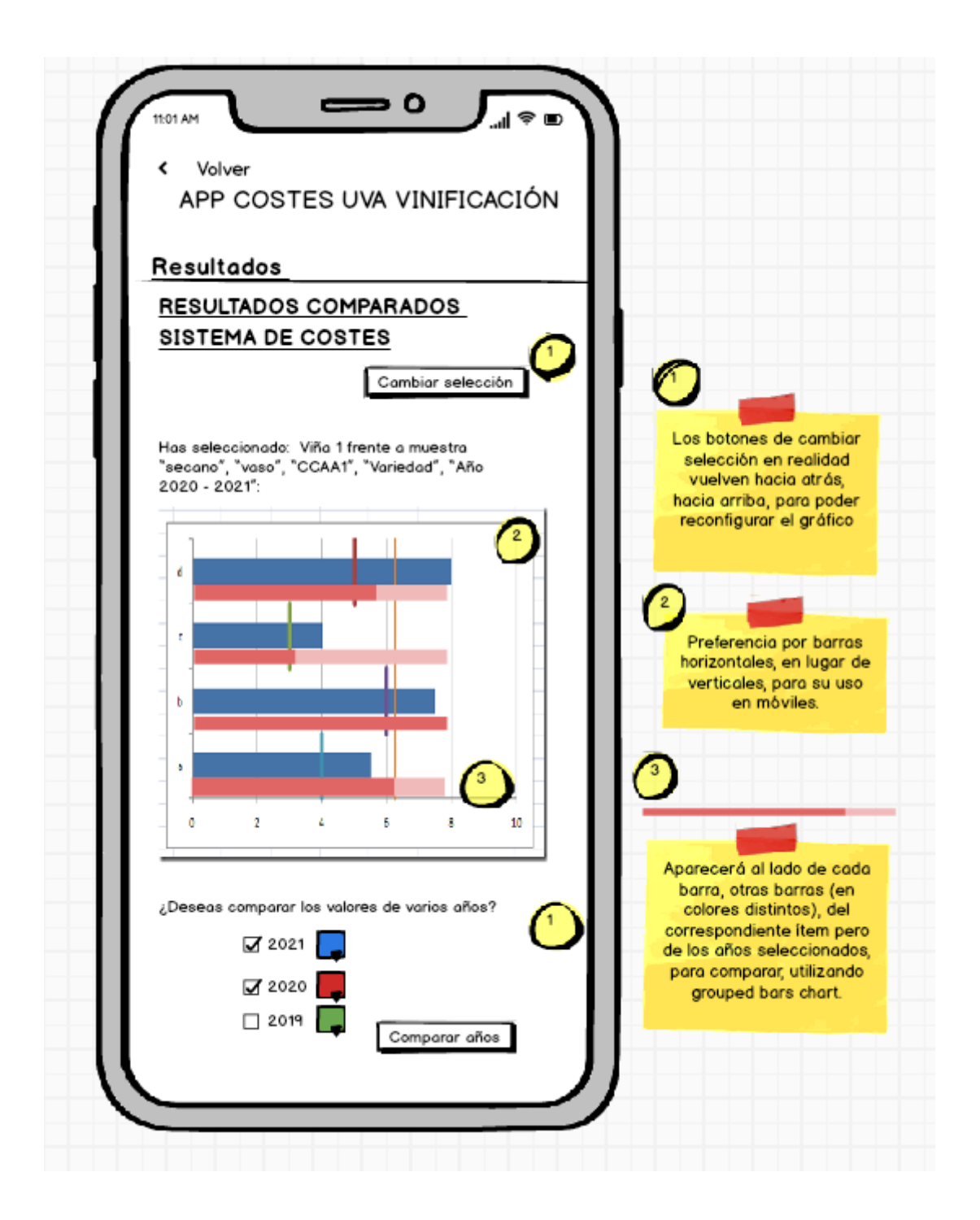